## **APP NOSSA SAÚDE**

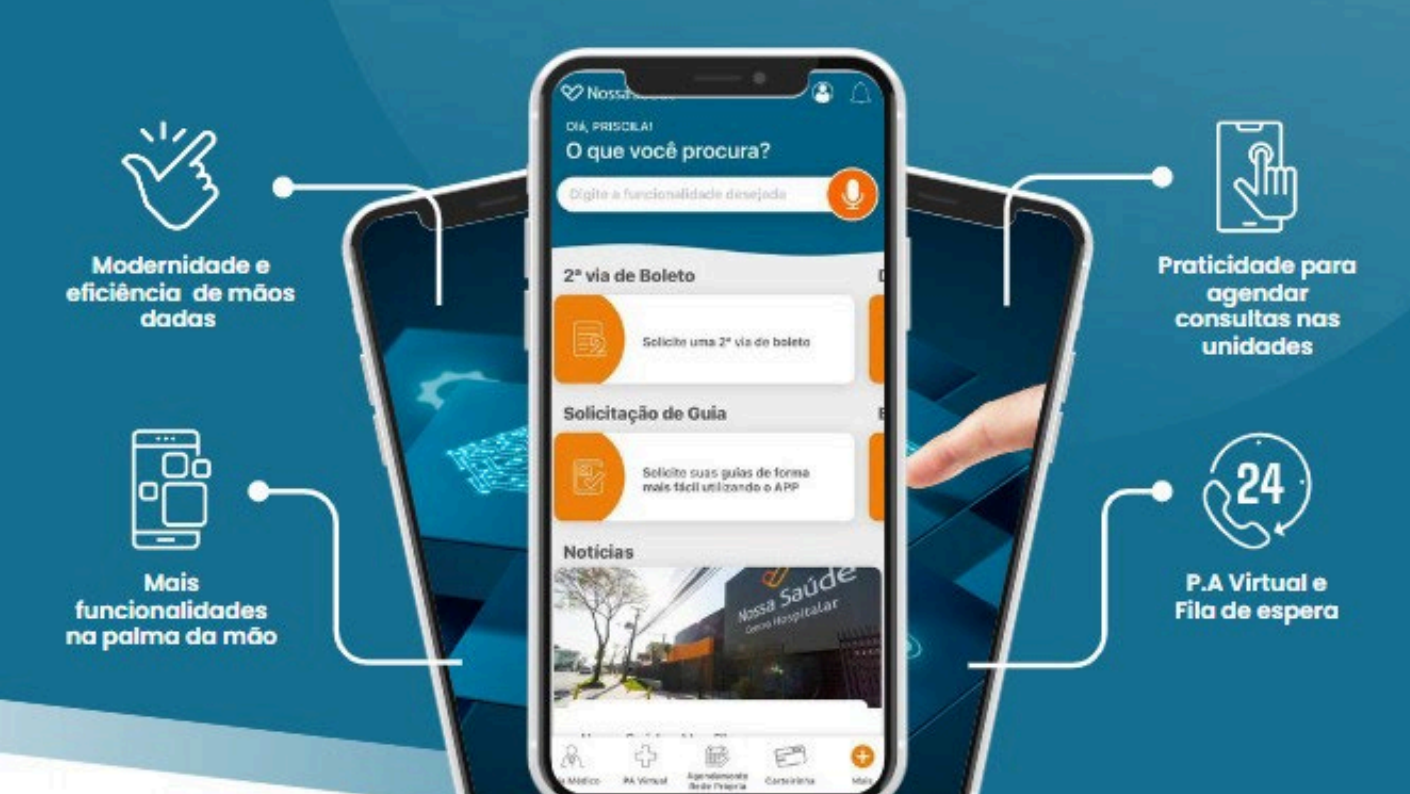

# **MANUAL DE UTILIZAÇÃO**

**Aponte a câmera do seu celular nesse QR Code ou acesse a loja de aplicativos do seu smartphone.**

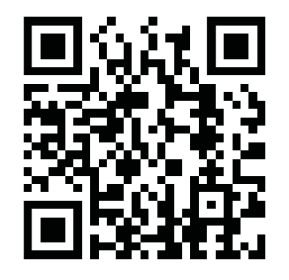

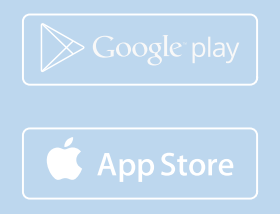

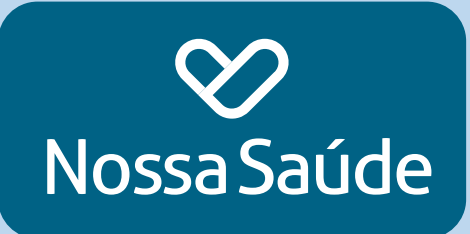

#### **Olá, beneficiário(a)!**

Preparamos esse manual para lhe auxiliar na navegação no seu **novo APP Nossa Saúde.**

Lembre-se: a nova versão está disponível a partir do dia **01 de setembro**, e o seu aplicativo será atualizado automaticamente, tornando a sua experiência mais *SIMPLES, RÁPIDA, INTUITIVA E MODERNA.*

Para acessar, siga com seu login e senha que permanecem sem alteração. Caso necessário você pode recuperar a sua senha.

Se não estiver habilitada a opção de atualização automática, basta desinstalar o APP e acessar o QR Code abaixo e baixar a nova versão ou acessar a loja do seu smartphone.

Desejamos a você uma ótima experiência!

Ah, se puder, **avalie nosso APP** e se tiver dúvidas fale conosco.

**Grande abraço,**

*Equipe de Atendimento ao Cliente*

#### **Para efetuar o LOGIN**

Clique no ícone de usuário

- Em seguida preencha seu login e senha
- Caso não lembre de sua senha, clique em recuperar senha.
- Caso seja seu primeiro acesso, clique em novo cadastro e preencha seus dados.

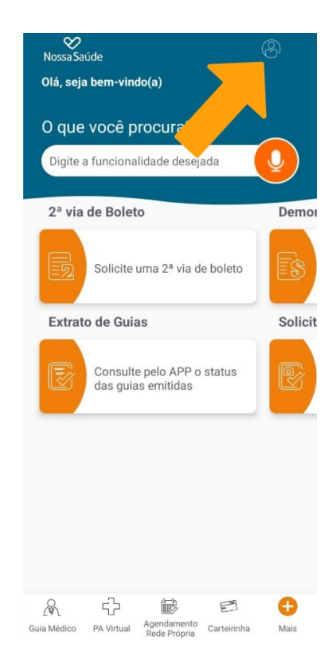

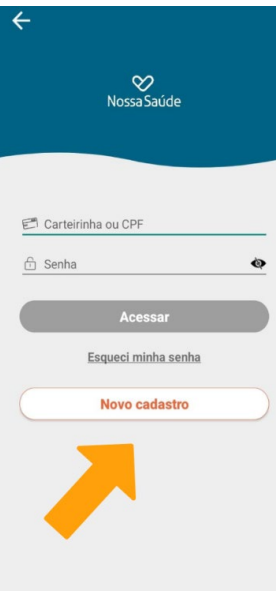

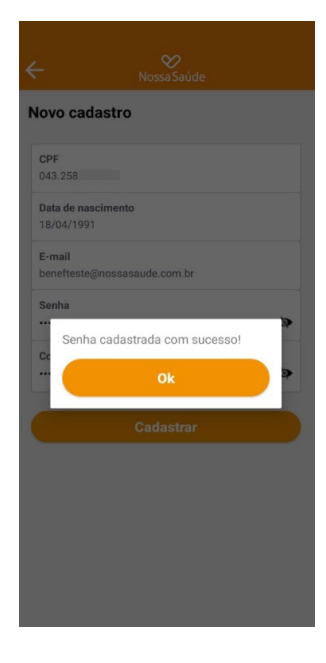

#### **CARTEIRINHA VIRTUAL**

- Para acessar a versão virtual da carteirinha, do titular e seus dependentes (se houver), acesse o menu inferior e clique em carteirinha.
- Pronto. Nessa versão também está disponível o QR Code e Token para ser utilizado quando necessário.

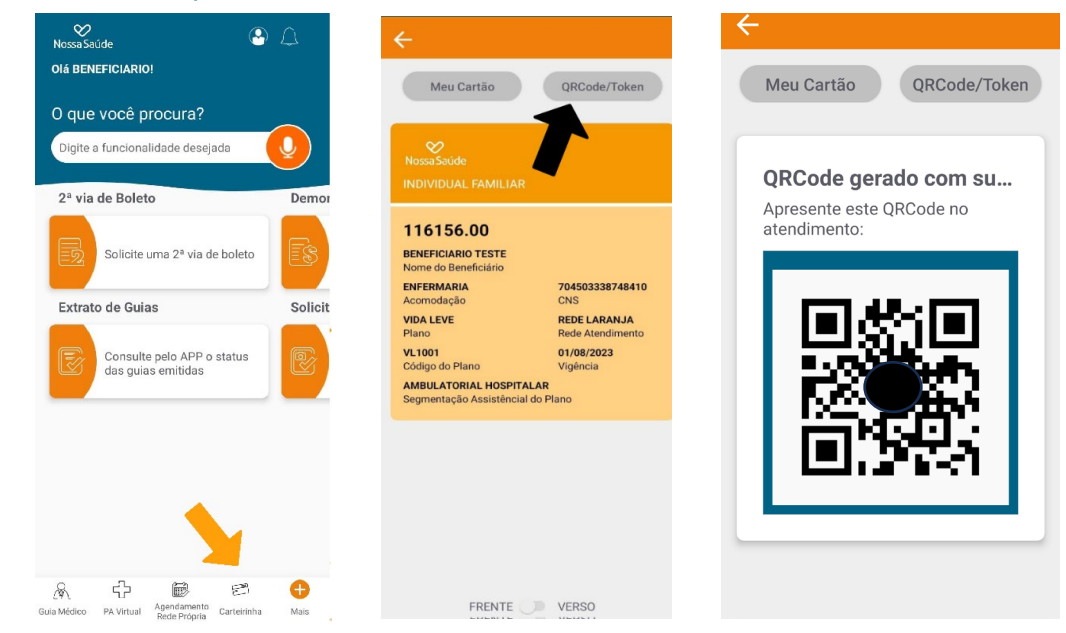

### **2ª VIA DO BOLETO**

• Clique em solicite uma 2ª via de boleto e acesse suas informações.

Opção válida para:

- Contratos **Pessoa Física (Individual ou Familiar)**
- E essa versão conta com uma novidade, o responsável legal pelo contrato **Pessoa Jurídica até 29 beneficiários,** cadastrado na base de dados da Nossa Saúde, também terá acesso.

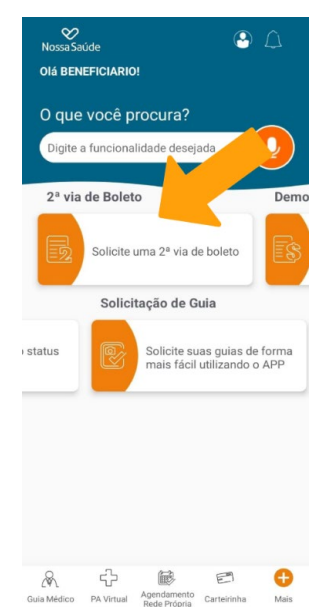

#### **Demonstrativo de Imposto de Renda**

• Para acessar o Demonstrativo selecione a opção no Menu e consulte.

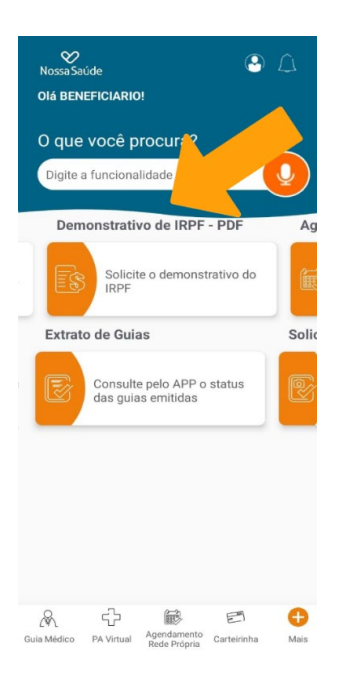

#### **Relatório de COPARTICIPAÇÃO JÁ REALIZADAS**

- Clique no menu inferior, na opção **+** (Mais)
- Acesse **Minhas Finanças**
- Selecione **Extrato de Coparticipação**

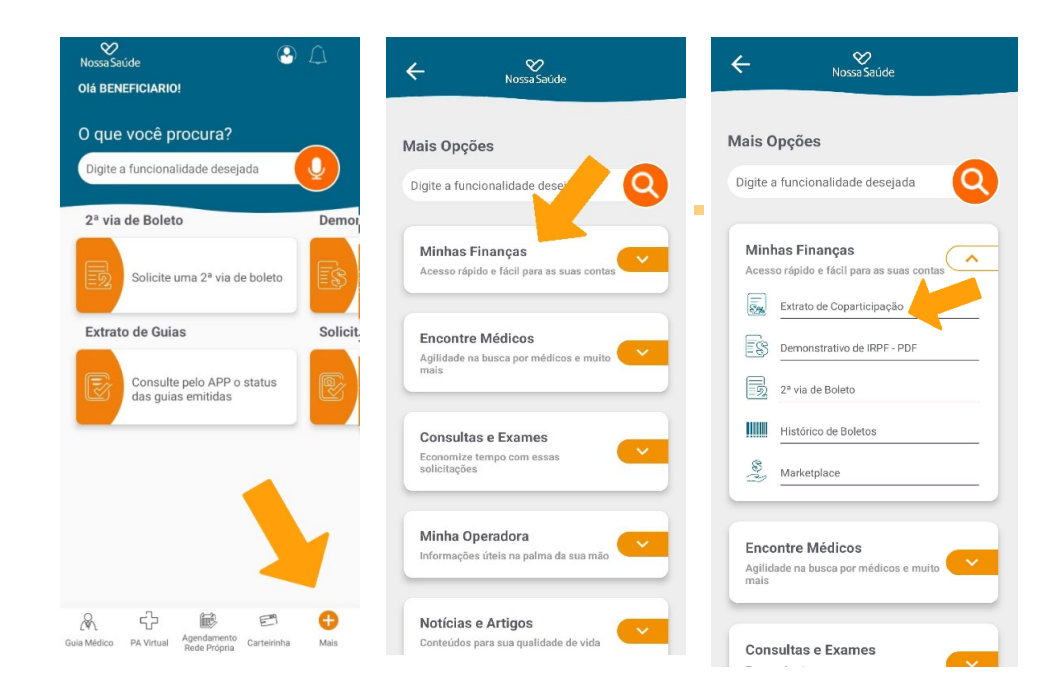

#### **Simulação de Coparticipação**

Um novo serviço do APP.

- Clique no menu inferior, na opção **+ (MAIS)**
- Acesse **MINHA OPERADORA**
- Selecione a opção **COPARTICIPAÇÃO**
- **PREENCHA** as informações e consulte

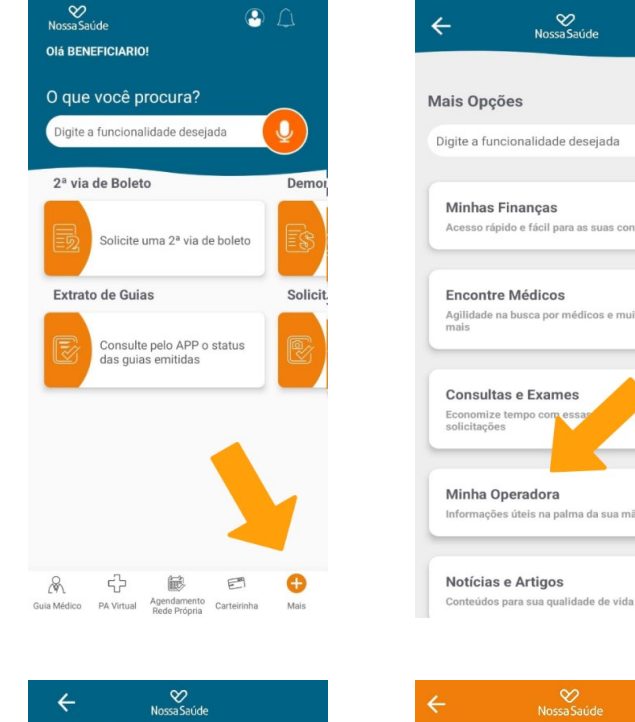

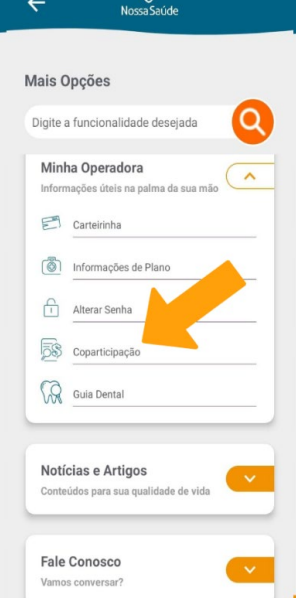

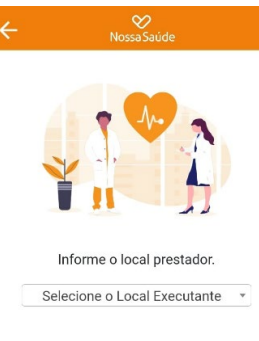

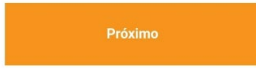

#### **Solicitação de Liberação de Guias**

- Acesse no menu **SOLICITAÇÃO DE GUIAS**
- Selecione **MODELO DE GUIA**
- Insira **NOME DO MÉDICO SOLICITANTE**
- **PREENCHA** as informações conforme os campos
- Clique em **ADICIONAR** se houver mais de um código, até concluir o processo

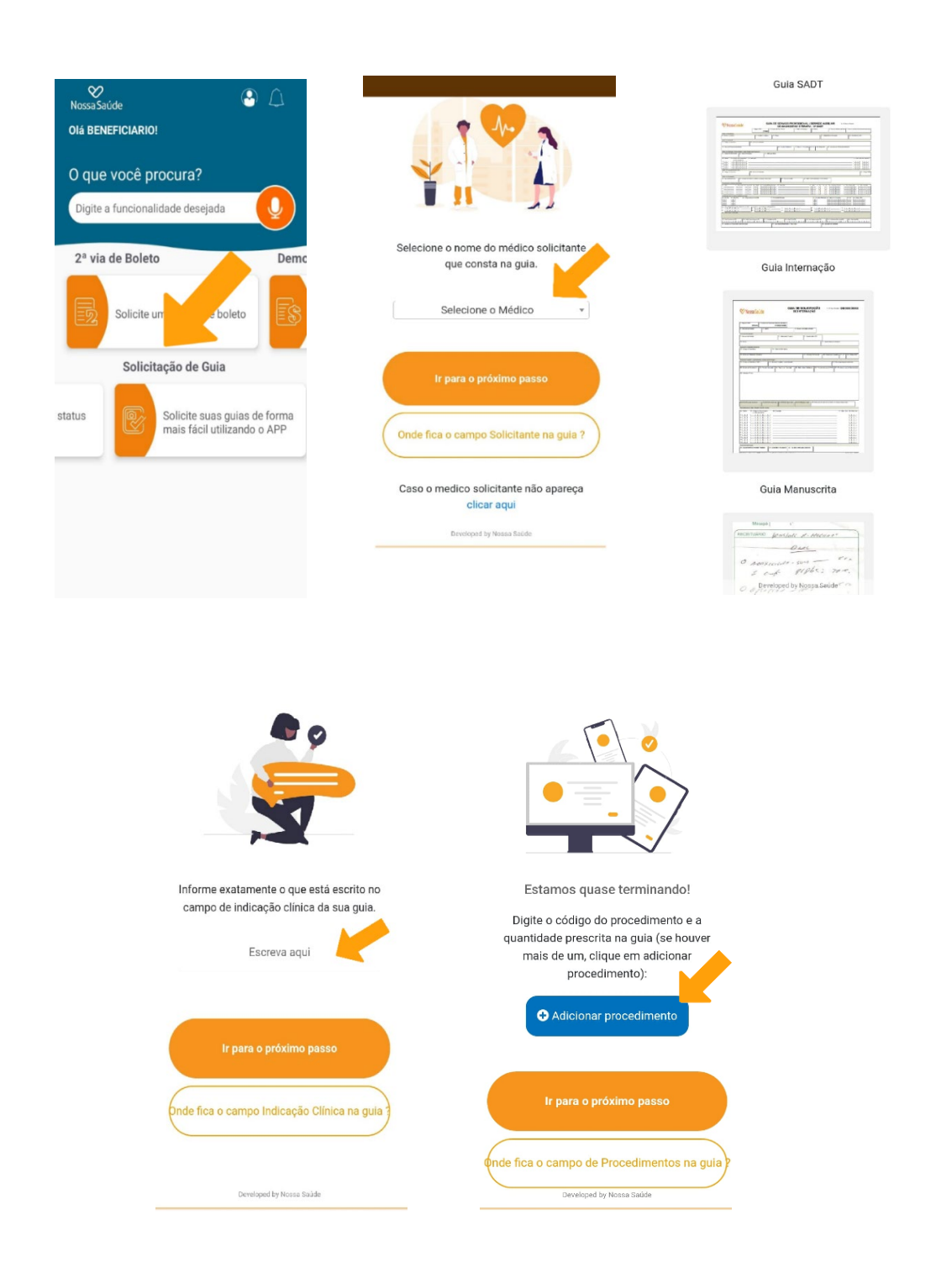

#### **Extrato de Guias Emitidas**

- Acesse no menu **EXTRATO DE GUIAS**
- Consulte suas guias

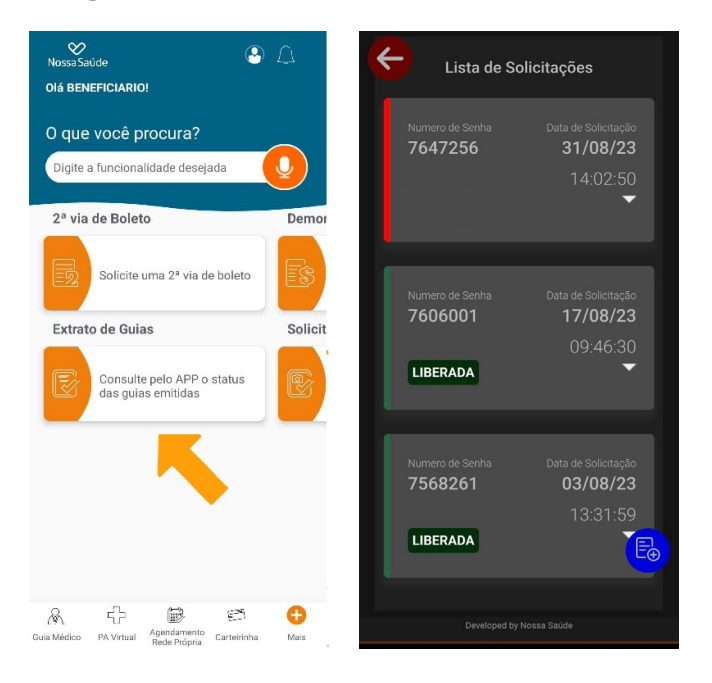

#### **Consulta a Rede Credenciada vinculada ao seu contrato**

- Acesse no menu inferior **GUIA MÉDICO**, no campo Plano, a informação será preenchida automaticamente
- Selecione a **OPÇÃO** desejada
- Clique em **BUSCAR** e realize sua pesquisa

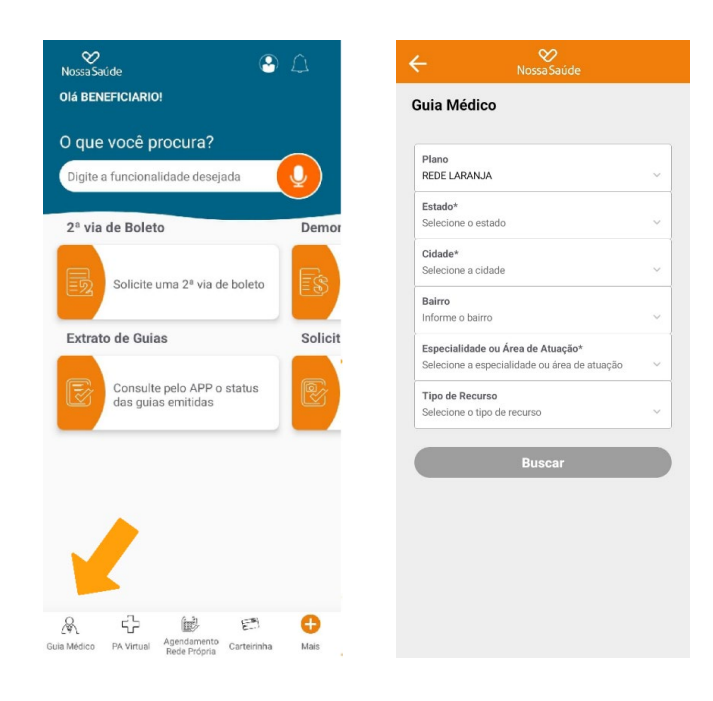

#### **Para Agendamento de Consultas nas unidades próprias da Nossa Saúde**

- Acesse no menu inferior **AGENDAMENTO REDE PRÓPRIA**
- Selecione **NOVA CONSULTA** ou
- Consulte seus agendamentos em **MINHAS CONSULTAS**
- **PREENCHA** as informações e selecione sua opção

Lembre-se: de confirmar sua presença na comunicação que a Nossa Saúde enviará antes do dia e horário agendado.

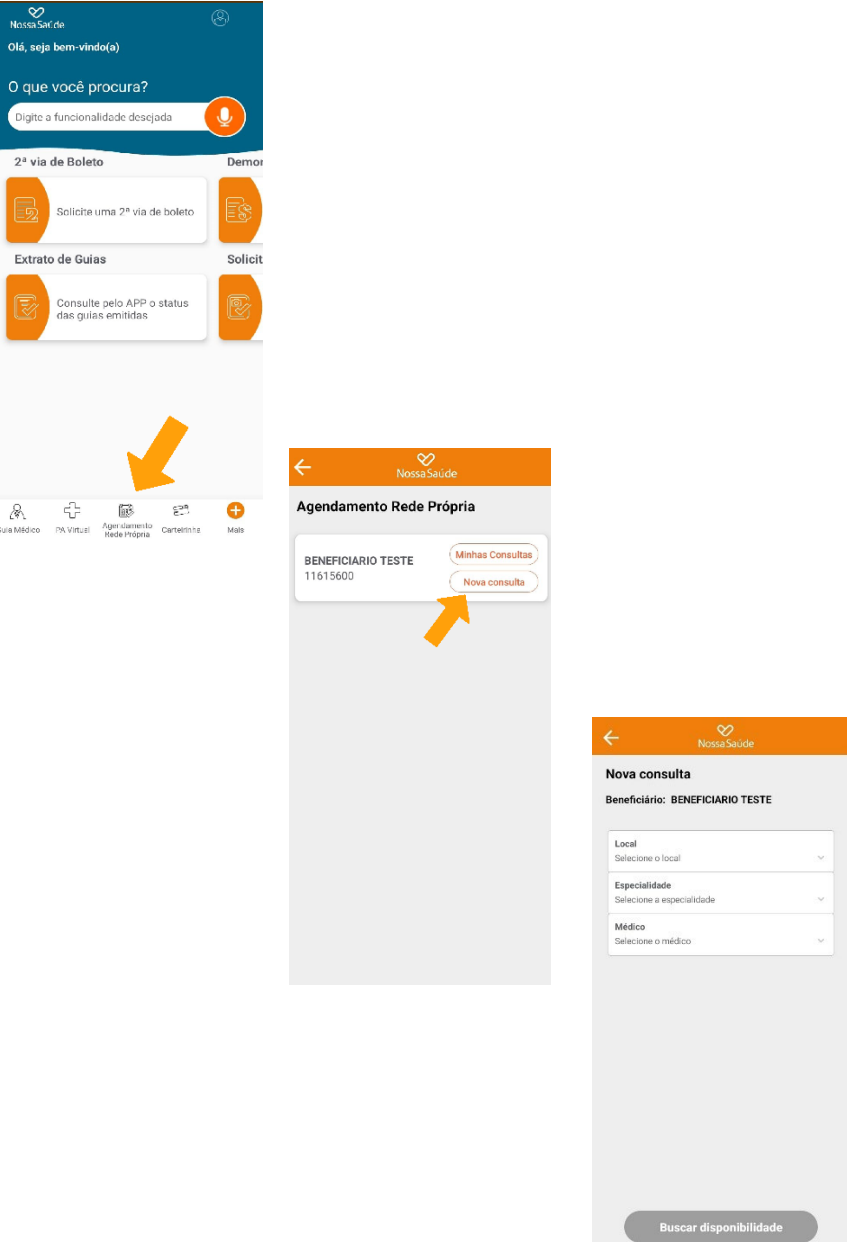

#### **Atendimento de urgência no Pronto Atendimento Virtual**

- Acesse no menu inferior **PA VIRTUAL**
- **PREENCHA** as informações
- **AGUARDE** pelo seu atendimento

Lembre-se: essa opção é válida para **maiores de 2 anos**, é segura, simples e fácil de acessar, com a comodidade de estar disponível **24h por dia**, sem você precisar sair de casa.

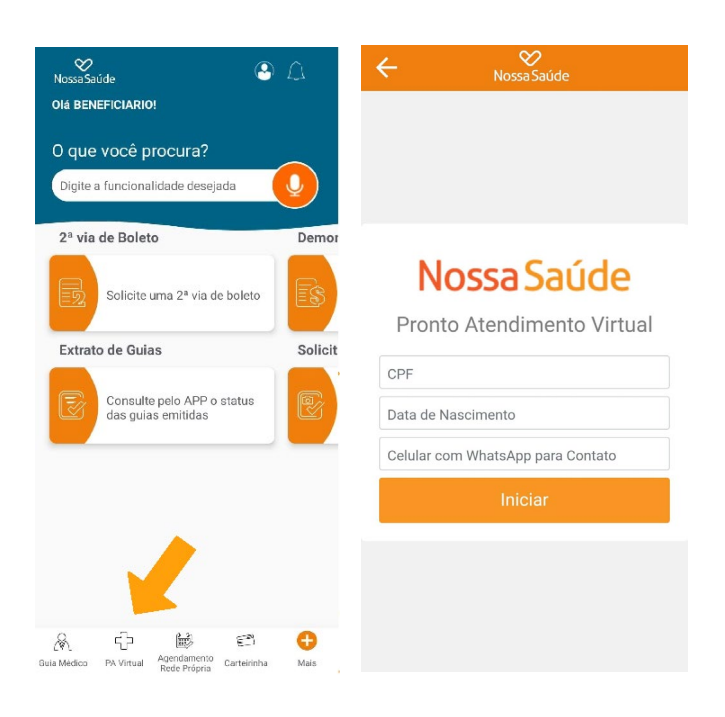

#### **Termo de Aceite**

- Acesse no menu inferior **MAIS**
- **Vá em MINHA OPERADORA**
- **Clique em TERMO DE ACEITE**

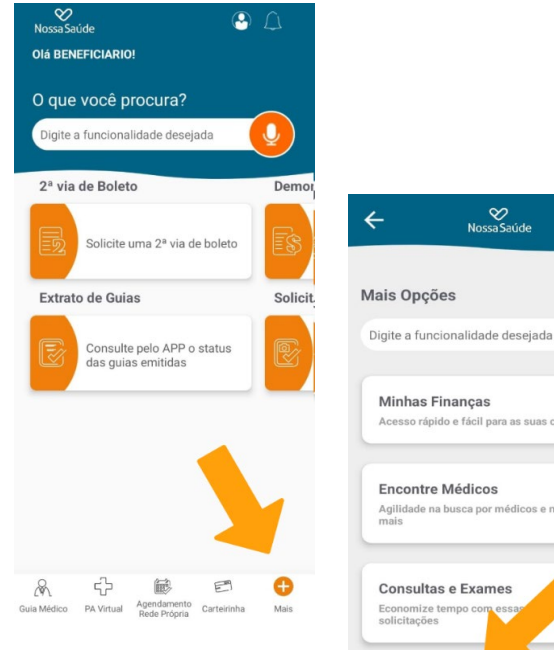

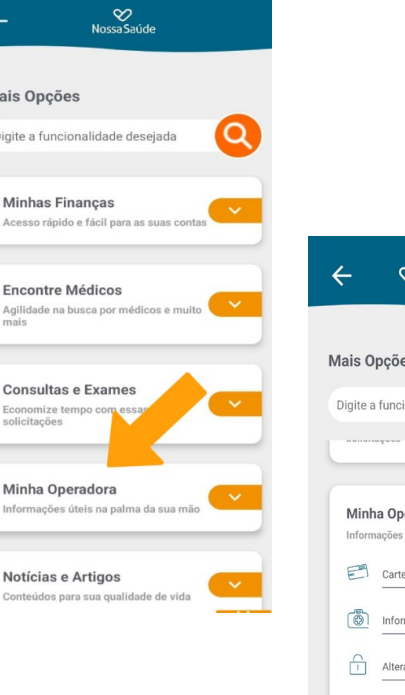

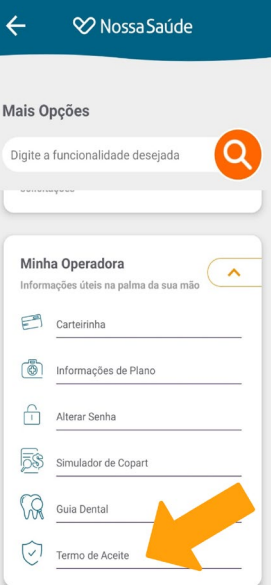

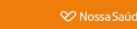

#### **Convênio Farmácia**

Autorizo a NOSSA SAÚDE a compartilhar meus dados (nome, CPF e número da carteirinha) com as farmácias que participam do Programa de Descontos na compra de remédios. Sei que a NOSSA SAÚDE não aufere nenhuma vantagem financeira com esse compartilhamento de dados, cujo objetivo é exclusivamente disponibilizar um benefício aos clientes.

Estou ciente de que poderei pedir a exclusão do compartilhamento dos dados a qualquer momento, o que implicará a desistência de participar do Programa de Descontos em farmácias.

Essa autorização é concedida nos termos da Lei 13.709/2018 (Lei Geral de Proteção de Dados).

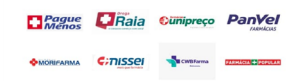

#### **Outros SERVIÇOS**

- No menu inferior, clique na opção **+ (MAIS)** e acesse outros serviços
- Nessa opção, acesse também a opção **FALE CONOSCO**

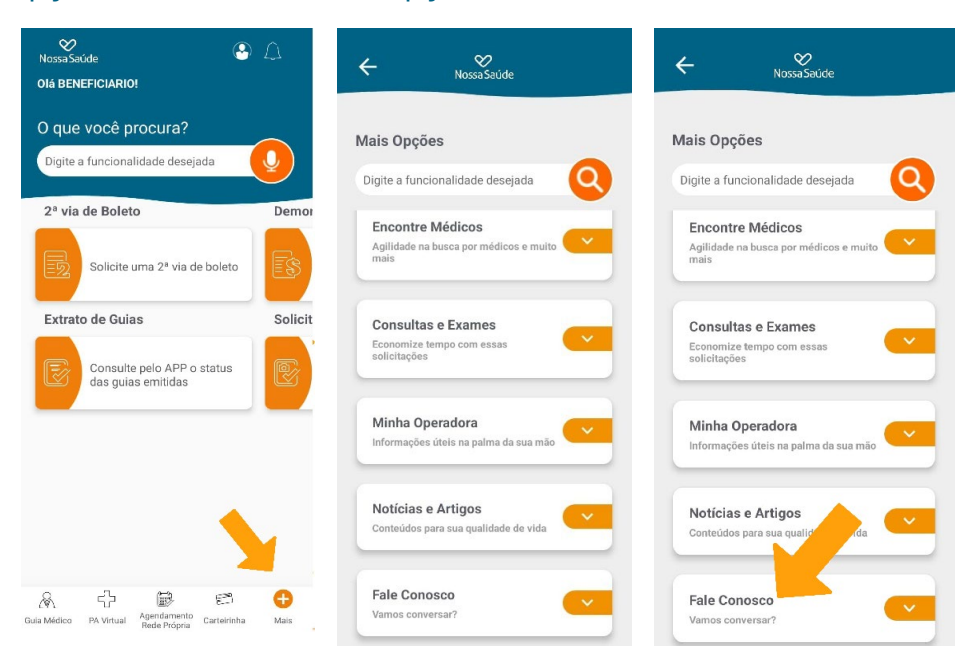

#### **PLANO NOSSA DENTAL**

- Na parte superior do APP selecione **TROCAR DE PLANO**
- **SELECIONE** o plano Nossa Dental (se contratado)
- Para acessar a versão virtual da sua carteirinha selecione no menu **CARTEIRINHA**
- Para acessar a rede credenciada ao seu contrato, selecione **MINHA OPERADORA** e em seguida **GUIA DENTAL**

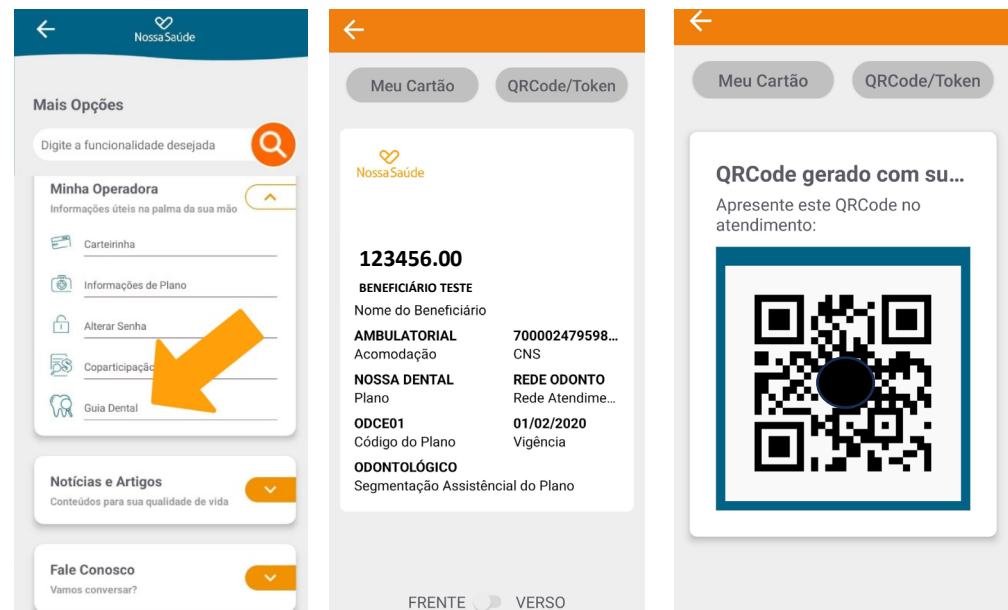